## Tiskanje opominov

Zadnja sprememba 28/11/2024 3:03 pm CET

3

Navodilo velja za pripravo in tiskanje opominov.

- 1 V meniju **Poslovanje** > **Odprte postavke,**
- 2 kliknemo na **Tiskanje,** izberemo **Tiskanje opominov,**

na prvem koraku poljubno uredimo:

- **Datum:** določimo ali bomo tiskali na datum računa zapadlosti ali opravljanja
- določimo **datume od in do**
- določimo **Datum plačila do:**
- **Konto:** v primeru, da pustimo polje prazno, program pripravi izpis za vse saldakontne konte.
- **Stranka**: lahko se omejimo na posamezno stranko ali izberemo več strank z dodajanjem kljukice.
- v polju **Najmanjši znesek opomina**: se lahko omejimo na najmanjši znesek od katerega bomo obračunali strošek opomina.

4 nato kliknemo **Najdi,** da program prikaže podatke po katerih smo se omejili

5 nadaljujemo na naslednji korak s klikom na **Naprej,**

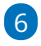

V zavihku **Osnovni podatki** vnesemo:

- **Datum opomina** in
- **Stroški opomina:** vnesemo znesek stroška opomina, ki pa ga program nikamor ne knjiži.

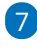

V zavihku **Predogled** urejamo obstoječe nastavitve izpisa opomina. S

klikom na  $\vert + \vert$  pripravimo nov izpis opomina.

Več o nastavitvi izpisa opomina lahko preberete ..[.Tukaj.](http://help.minimax.si/help/nastavitve-izpisov-opomini)

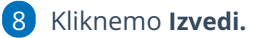

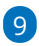

Program vpraša. "Izvedle se bodo izbrane aktivnosti. Želite nadaljevati?

- Če tega opozorila ne želimo več prikazovati, dodamo kljukico: Ne opozarjaj več.
- 10 Izberemo **V redu.**

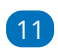

Program pripravi Izpis odprtih postavk v PDF dokumentu, ki ga lahko

natisnemo, prenesemo/shranimo v računalnik ali pošljemo po e-pošti.

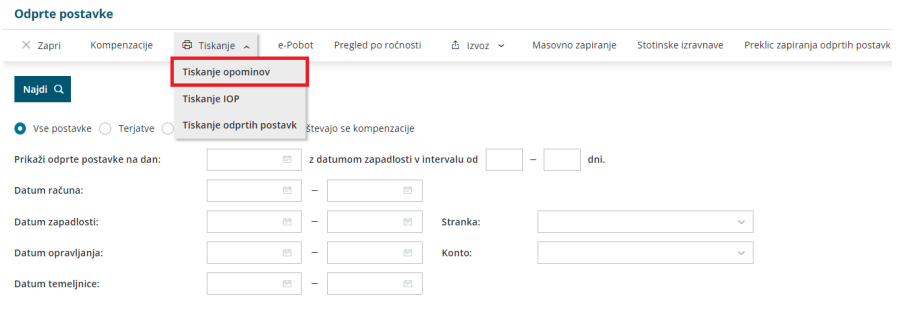